# Fehler beim Starten des CTC in Spanisch (Windows XP Professional)  $\overline{\phantom{a}}$

### Inhalt

**[Einführung](#page-0-0)** [Voraussetzungen](#page-0-1) [Anforderungen](#page-0-2) [Verwendete Komponenten](#page-0-3) [Konventionen](#page-1-0) [Problem](#page-1-1) [Ursache](#page-1-2) [Lösung](#page-1-3) [Zugehörige Informationen](#page-5-0)

### <span id="page-0-0"></span>**Einführung**

Dieses Dokument beschreibt das Problem mit dem Akzentzeichen (ó), wenn Sie versuchen, den Cisco Transport Controller (CTC) unter spanischem Windows XP Professional in einer Cisco ONS 15454-Umgebung zu laden.

## <span id="page-0-1"></span>Voraussetzungen

### <span id="page-0-2"></span>Anforderungen

Cisco empfiehlt, dass Sie über Kenntnisse in folgenden Bereichen verfügen:

- Cisco ONS 15454
- Microsoft Windows XP
- $\cdot$  CTC
- Java 2 Runtime Environment, Standard Edition (J2SE JRE)

#### <span id="page-0-3"></span>Verwendete Komponenten

Die Informationen in diesem Dokument basierend auf folgenden Software- und Hardware-Versionen:

- Cisco ONS 15454 Version 4.6 oder höher
- Microsoft Windows XP Professional
- J2SE JRE Version 1.4.2

Die Informationen in diesem Dokument beziehen sich auf Geräte in einer speziell eingerichteten Testumgebung. Alle Geräte, die in diesem Dokument benutzt wurden, begannen mit einer

gelöschten (Nichterfüllungs) Konfiguration. Wenn Ihr Netz Live ist, überprüfen Sie, ob Sie die mögliche Auswirkung jedes möglichen Befehls verstehen.

#### <span id="page-1-0"></span>Konventionen

Weitere Informationen zu Dokumentkonventionen finden Sie unter [Cisco Technical Tips](//www.cisco.com/en/US/tech/tk801/tk36/technologies_tech_note09186a0080121ac5.shtml) [Conventions \(Technische Tipps von Cisco zu Konventionen\).](//www.cisco.com/en/US/tech/tk801/tk36/technologies_tech_note09186a0080121ac5.shtml)

### <span id="page-1-1"></span>Problem

Sie können den CTC nicht über einen Browser starten.

### <span id="page-1-2"></span>**Ursache**

CTC lädt das CTC-Applet herunter und führt es aus, wenn Sie CTC über einen Browser starten. Das CTC-Applet kopiert JAR-Dateien der Anwendung vom Knoten in das temp-Verzeichnis, um die JAR-Dateien im Cache-Speicher zu speichern.

Wenn Sie die spanische Version von Windows XP verwenden, lautet der Standardpfad zum temporären Verzeichnis C:\Documents and Settings\<Benutzername>\Configuración local\Temp. Java erkennt den Akzent (ó) im Dateipfad nicht. Der Ausschuss startet daher nicht.

### <span id="page-1-3"></span>**Lösung**

Um dieses Problem zu lösen, müssen Sie ein anderes temporäres Verzeichnis über die Umgebungsvariable einrichten.

Führen Sie diese Schritte aus:

1. Klicken Sie auf **Incio > Panel de Control** (siehe Pfeile A und B in *Abbildung 1*). Abbildung 1: Inspiron > Bedienfeld

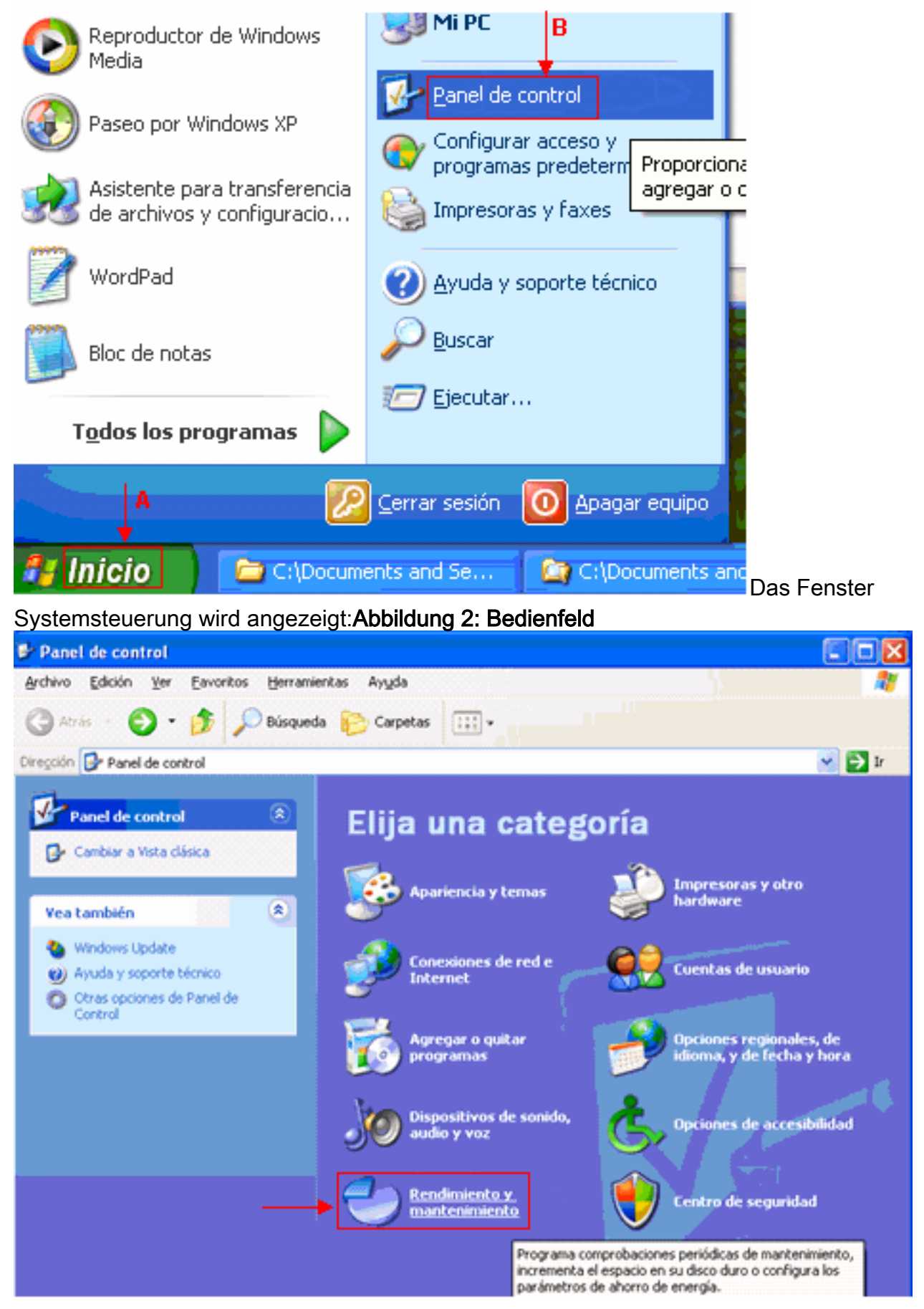

2. Klicken Sie auf **Rendimiento y mantenimiento** (siehe <u>Abbildung 2</u>).Das Fenster Rendimiento y mantenimiento wird angezeigt:Abbildung 3: Rendimiento y mantenimiento

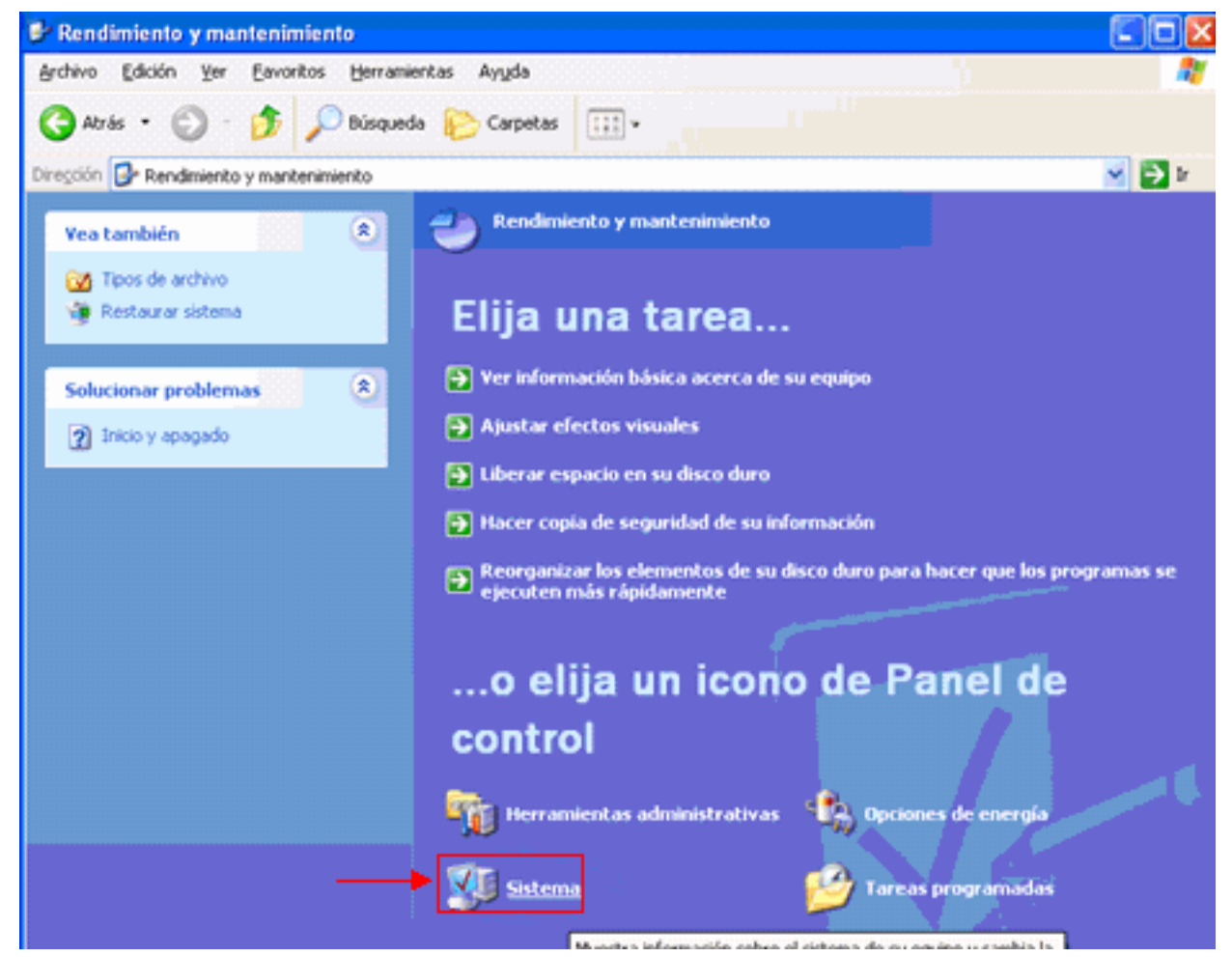

3. Klicken Sie auf **Sistema** (siehe <u>Abbildung 3</u>).Das Fenster Propiedades del sistema wird angezeigt:Abbildung 4: Propiedades del sistema

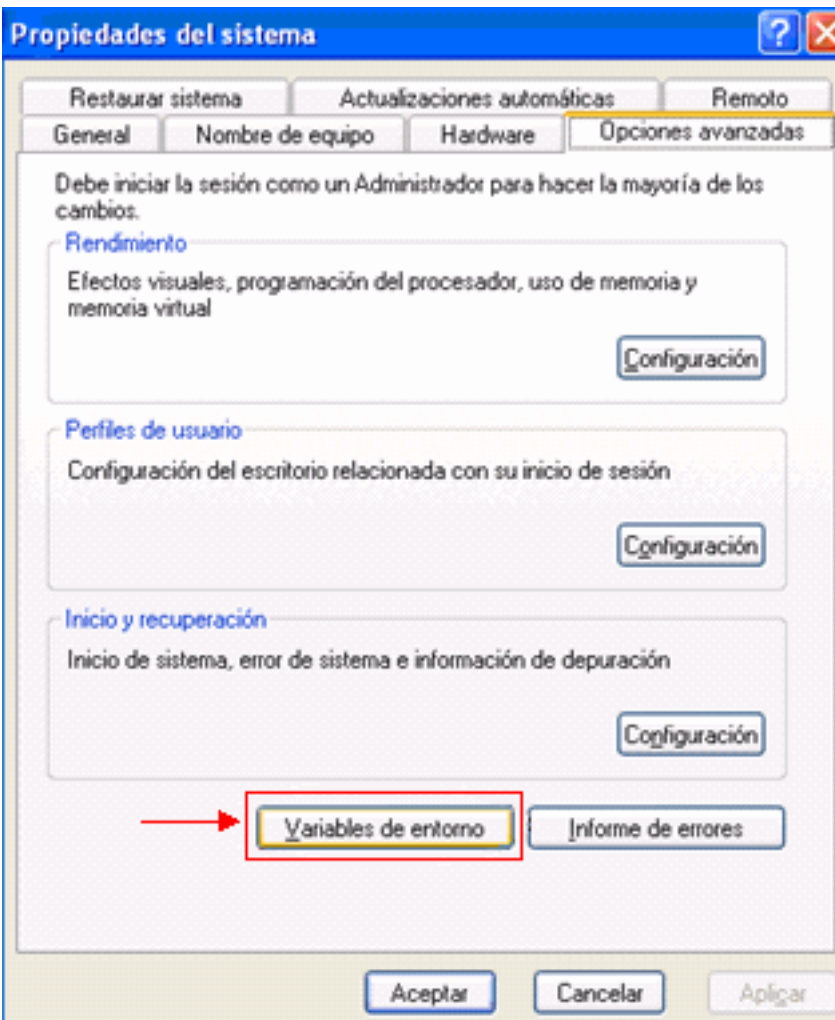

4. Klicken Sie auf **Variables de entorno** (siehe <u>Abbildung 4</u>).Das Fenster Variables de entorno wird angezeigt:Abbildung 5: Variablen des Entorno

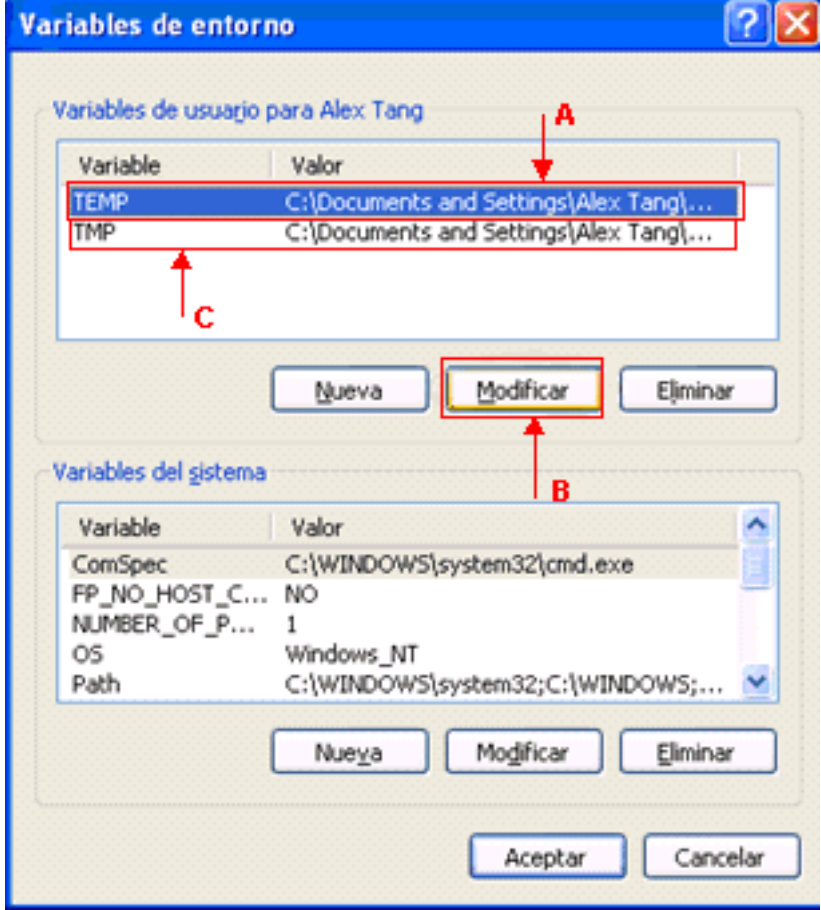

Ändern Sie die TEMP-Umgebungsvariable. Führen Sie diese Schritte aus:Wählen Sie die 5. TEMP-Variable aus (siehe Pfeil A in Abbildung 5). Klicken Sie auf Modificar (siehe Pfeil B in Abbildung 5).Das Fenster Modificar la variable de usuario wird angezeigt:Abbildung 6: Modificar la variable de usuario

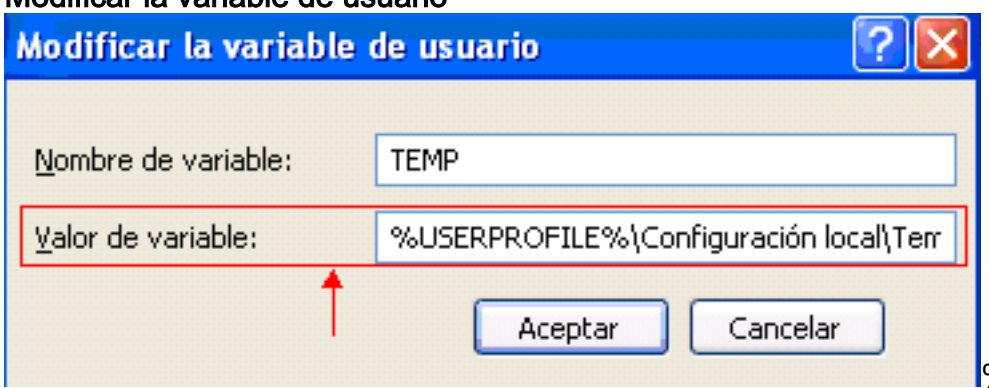

%USERPROFILE% ist

ein Makro, das C:\documents and settings\<Benutzername> darstellt.Wenn der Benutzername keine Akzentzeichen enthält, ändern Sie den Text von &USERPROFILE &\Configuración local\Temp oder %USERPROFILE%\Config~1 in %USERPROFILE%\Temp.Hinweis: Stellen Sie sicher, dass der Temp-Ordner unter C:\documents and settings\<Benutzername> vorhanden ist. Andernfalls erstellen Sie den Temp-Ordner.Wenn der Benutzername ein Akzentzeichen enthält, ändern Sie den Text von %USERPROFILE%\Configuración local\Temp oder %USERPROFILE%\Config~1 in ein Verzeichnis, dessen Name keine Akzentzeichen enthält, z. B. C:\Temp.Klicken Sie auf Akzeptiv.

- Wiederholen Sie Schritt 5, um die TMP-Umgebungsvariable zu ändern (siehe Pfeil C in 6. Abbildung 5).
- 7. Starten Sie den PC neu und starten Sie CTC.

## <span id="page-5-0"></span>Zugehörige Informationen

• [Technischer Support und Dokumentation für Cisco Systeme](//www.cisco.com/cisco/web/support/index.html?referring_site=bodynav)